## **Instruções**

Para imprimir, utilizando o Papel para banners HP, siga estas etapas fáceis:

- 1. Siga as instruções de configuração da impressora no verso da caixa do Papel para banners HP.
- 2. Insira o papel de banner com três folhas de comprimento na impressora, com o picote da borda superior voltada para a impressora.
- 3. Abra o arquivo PDF do banner na tela. No menu Arquivo, selecione Configurar impressão.
- 4. Em Configurar impressão, selecione o botão Propriedades.
- 5. Em Propriedades, selecione a seção em Papel.
- 6. Em Papel, verifique se Banner está selecionado em Tipo do papel. Clique em OK.
- 7. Clique em OK novamente para fechar a janela de configuração de impressão.
- 8. No menu Arquivo, selecione Imprimir.
- 9. Para evitar a impressão desta página, especifique que é para imprimir as páginas 2-4.
- 10. E você estará pronto para imprimir!

Para imprimir utilizando papel diferente de banner

- 1. Imprima normalmente.
- 2. Junte as páginas com fita adesiva. Como o banner foi projetado para ser impresso com papel banner, pode haver alguns espaços vazios com o papel Carta.

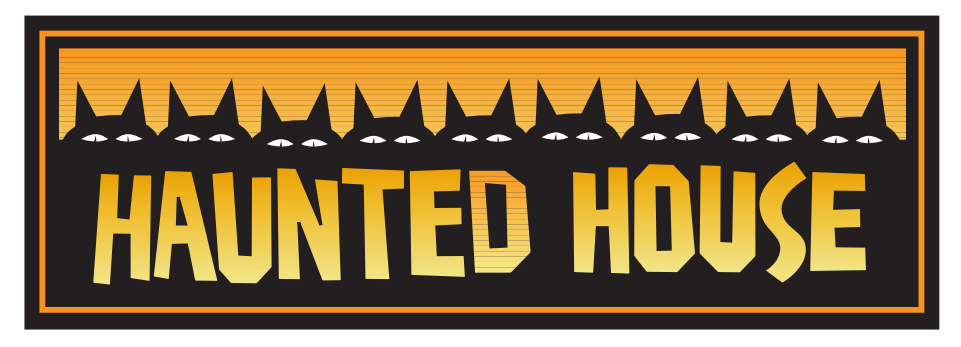

©2005 Hewlett-Packard Co. All rights reserved.

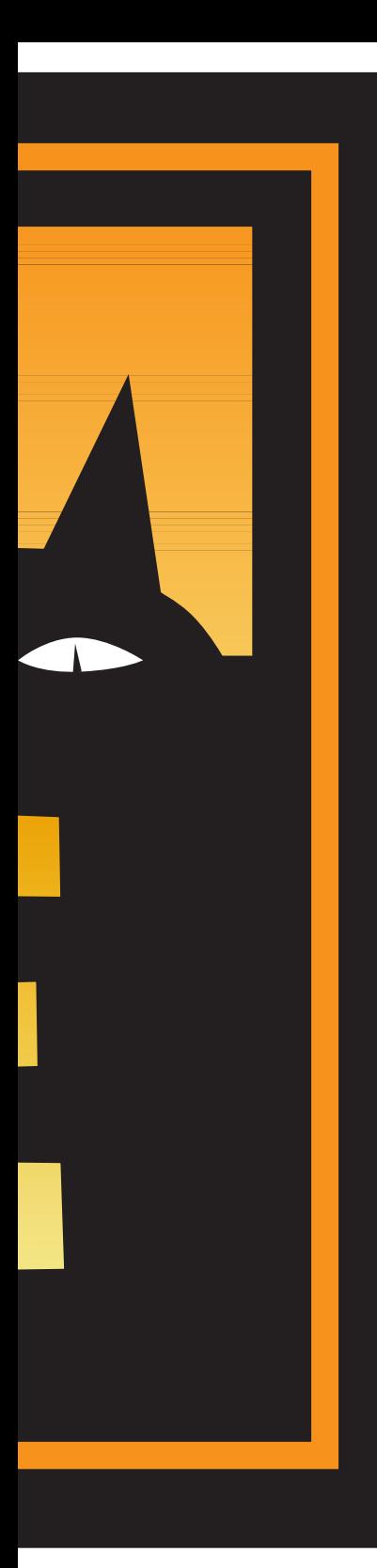

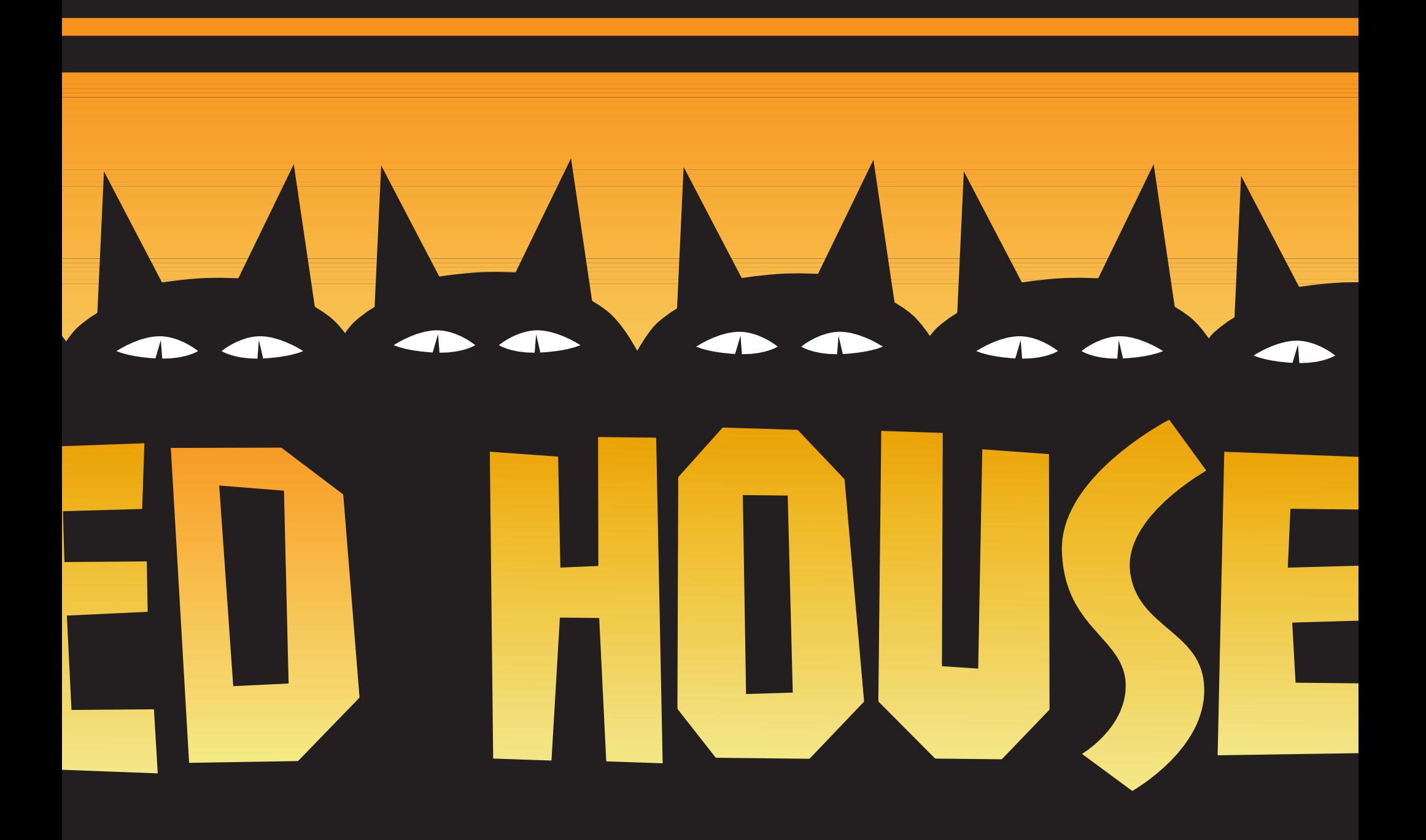

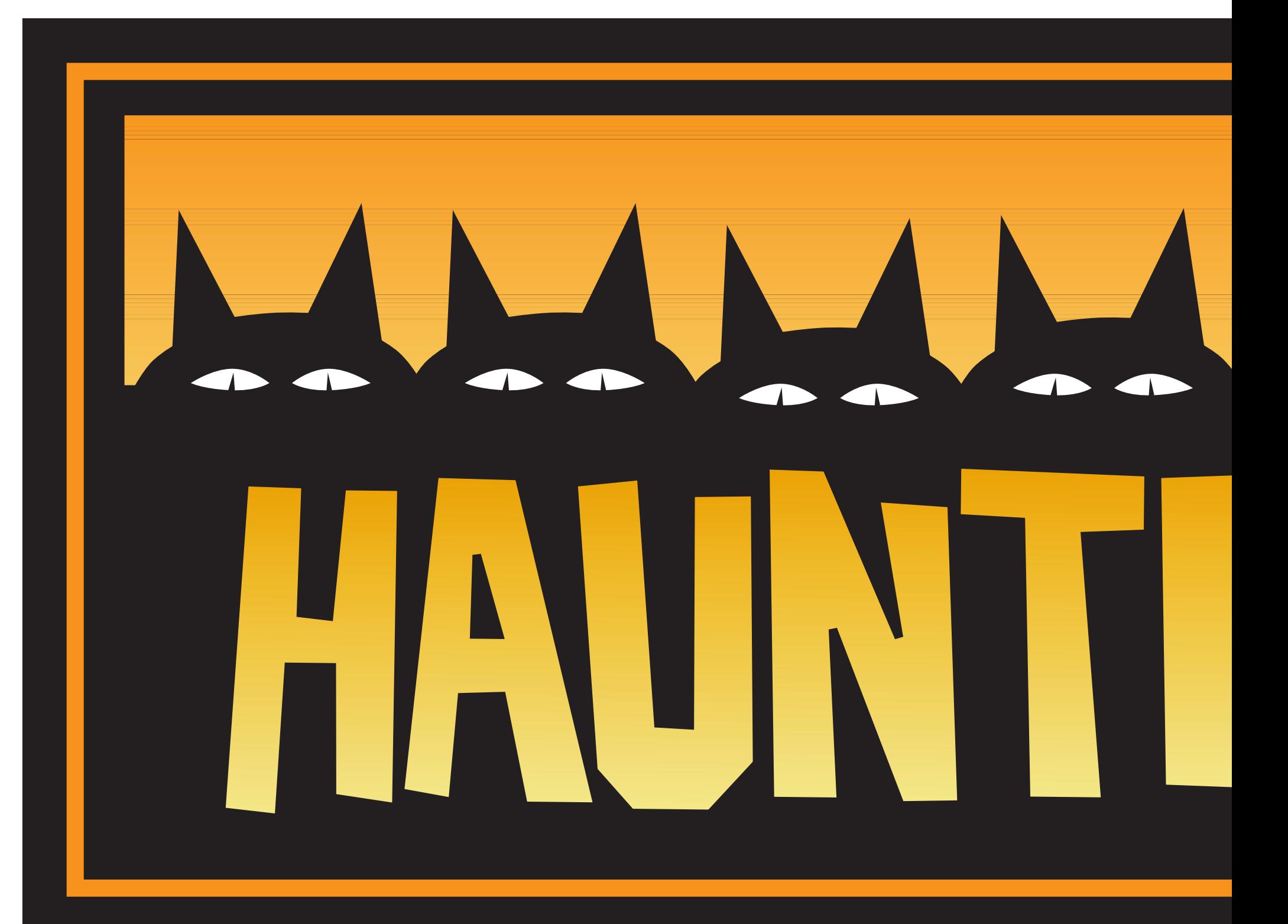